# Steps to register for remote walks and use the Online Start Box – OSB

# [https://my.ava.org](https://my.ava.org/)

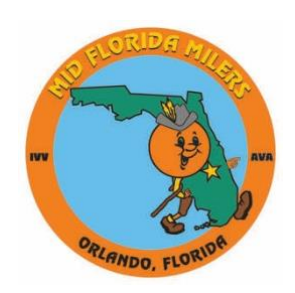

Presentation by Mid-Florida Milers

#### This is the new ava.org Home Page

Simply type ava.org in your browser bar. Clicking on 'Event Search' (to find information on walks all over the country) or on 'Members' (to register for walks) will take you to the my.ava.org website. You can also find walks by going to [https://my.ava.org](https://my.ava.org/) directly.

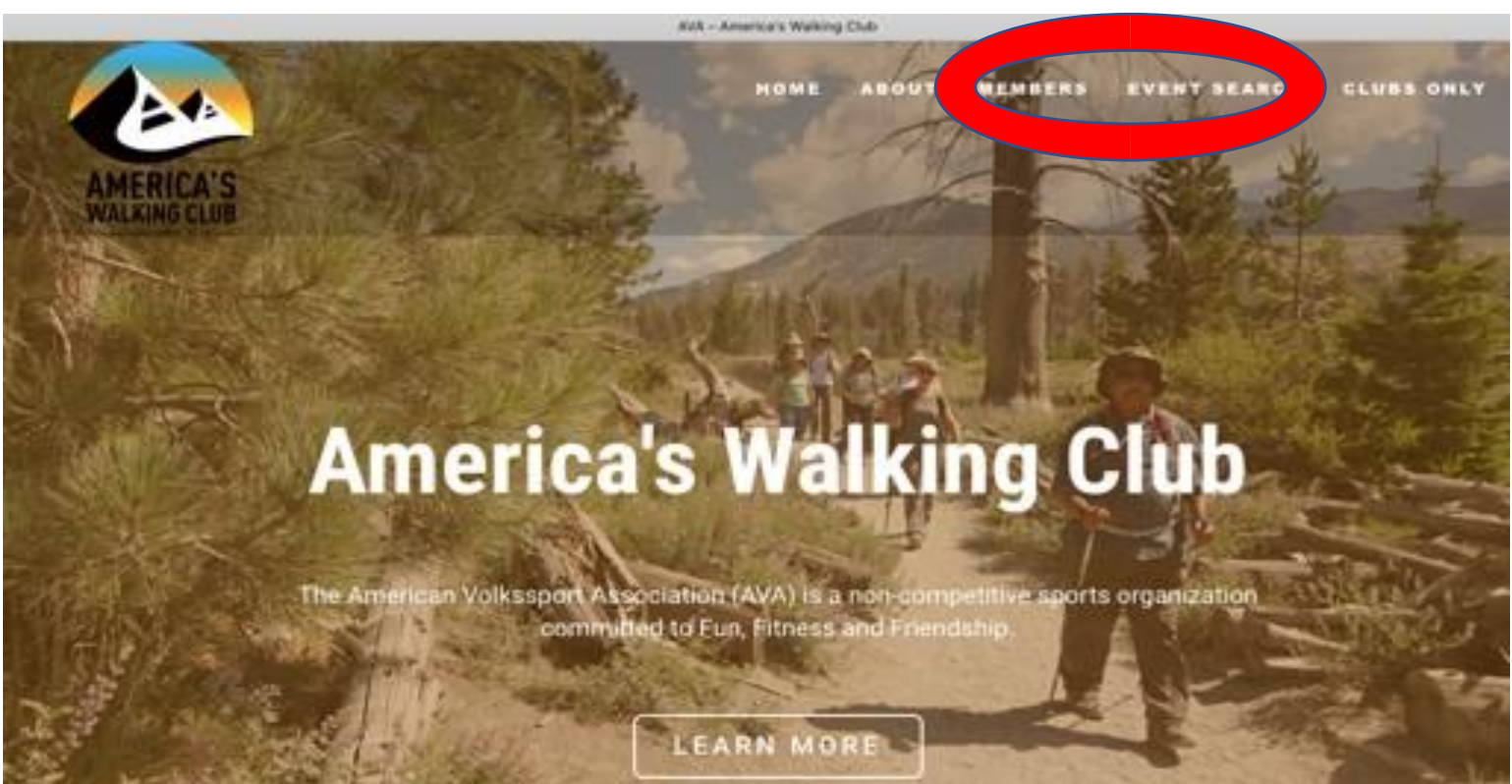

Search by State or City, use the map, or walk event number if you know it. Find information on the Pacific Crest Trail, the Appalachian Trail and many others. Simply type "app" or "pac" to find those walks.

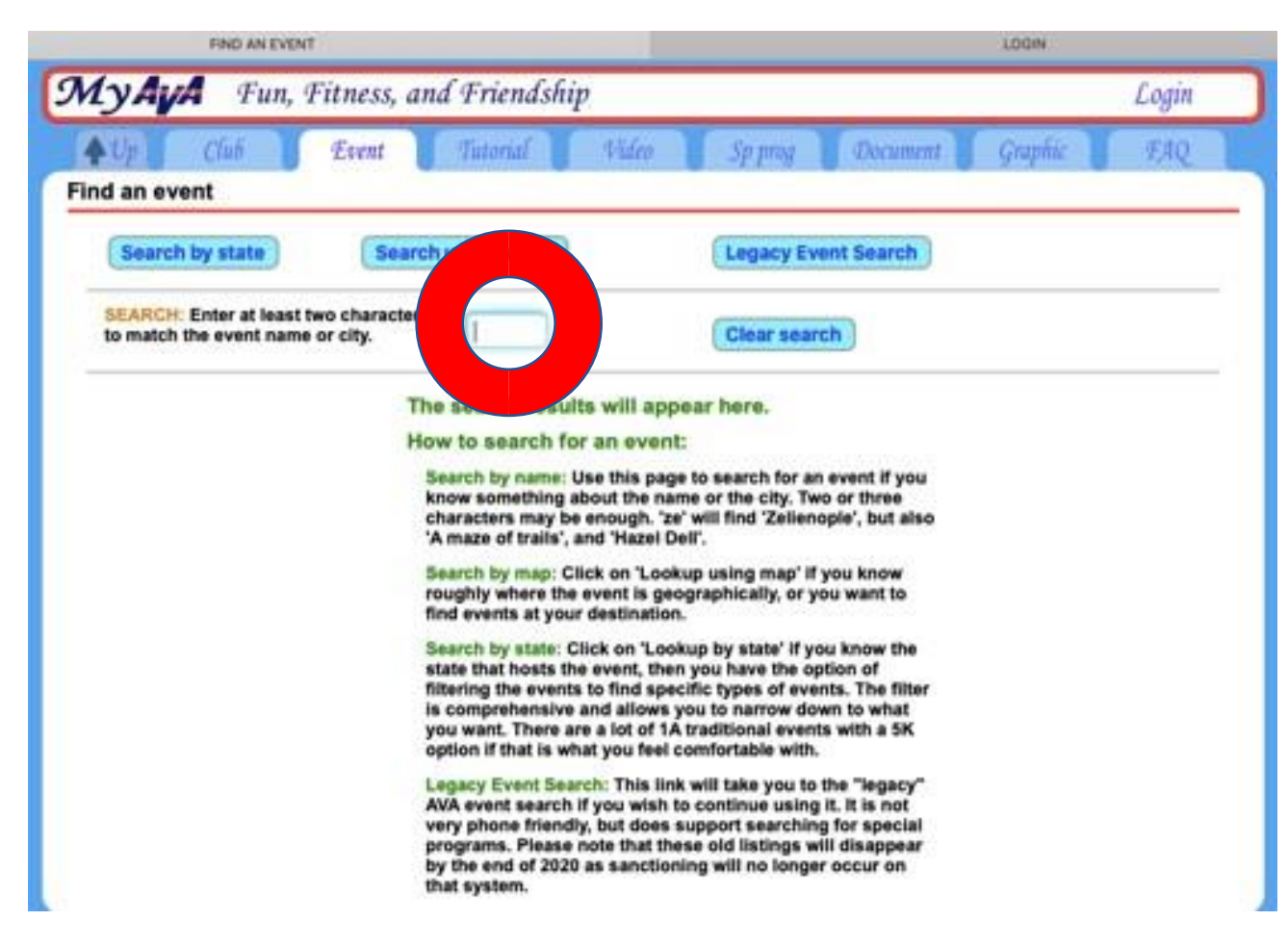

#### Click on the UP arrow to get to OSB log in

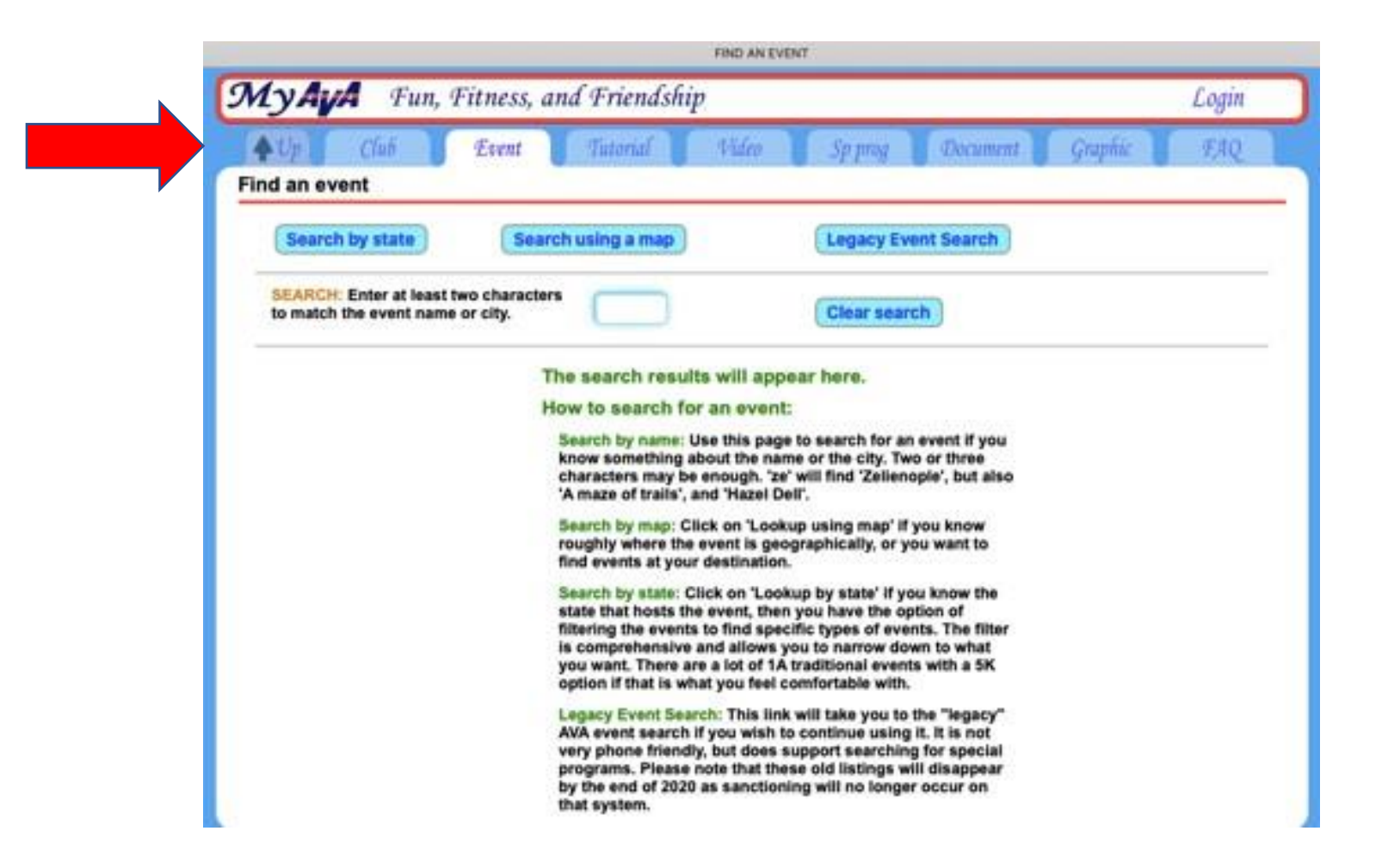

### This is the my.ava.org Welcome Page. Log in or Create a New Account here.

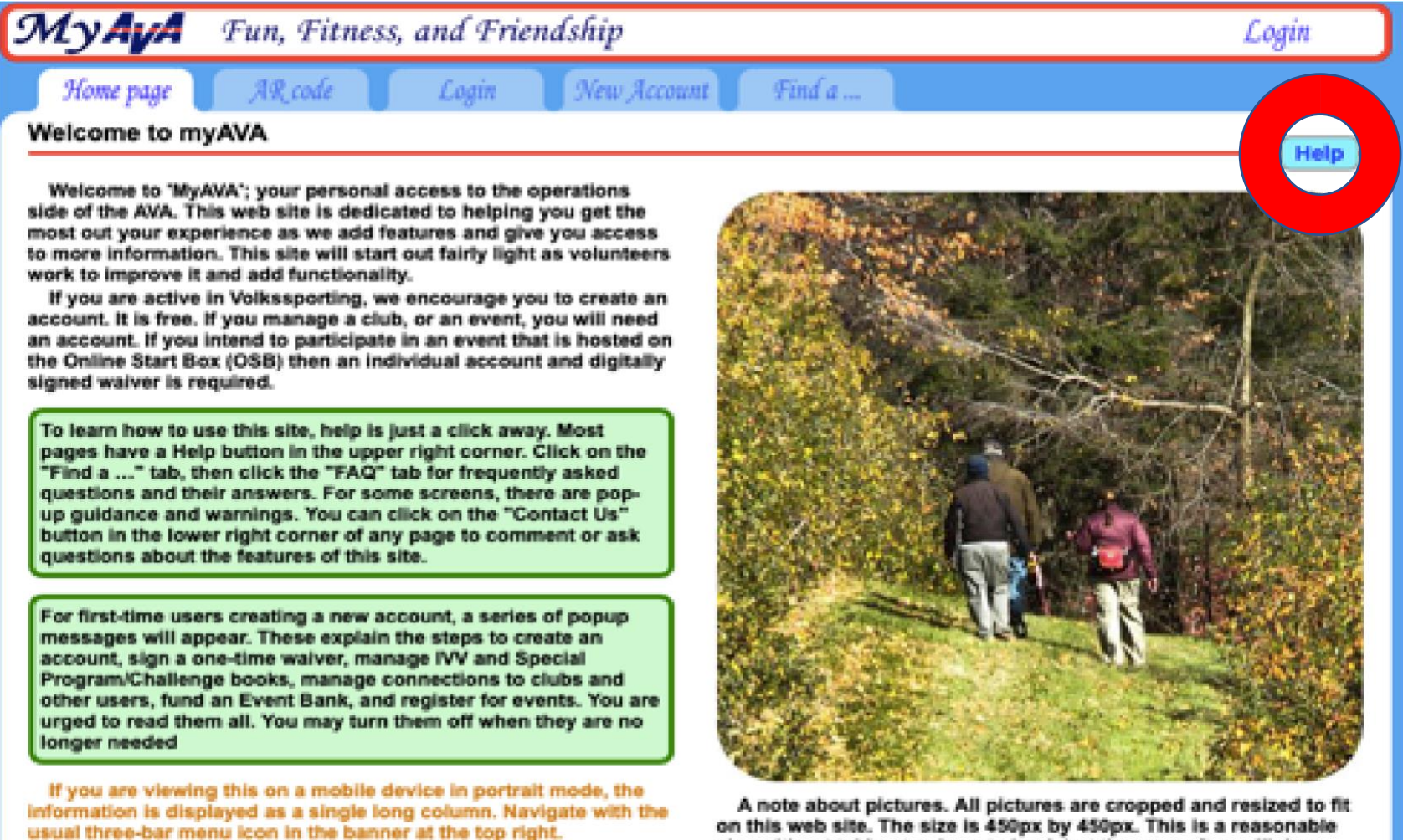

size without taking too long to load, but the crop often will drop detail or people from the original.

There are step-bystep instructions to help you through the process. It is easy! Pop-up messages will help you through the process.

#### This is the 'Home Page' help pop-up screen

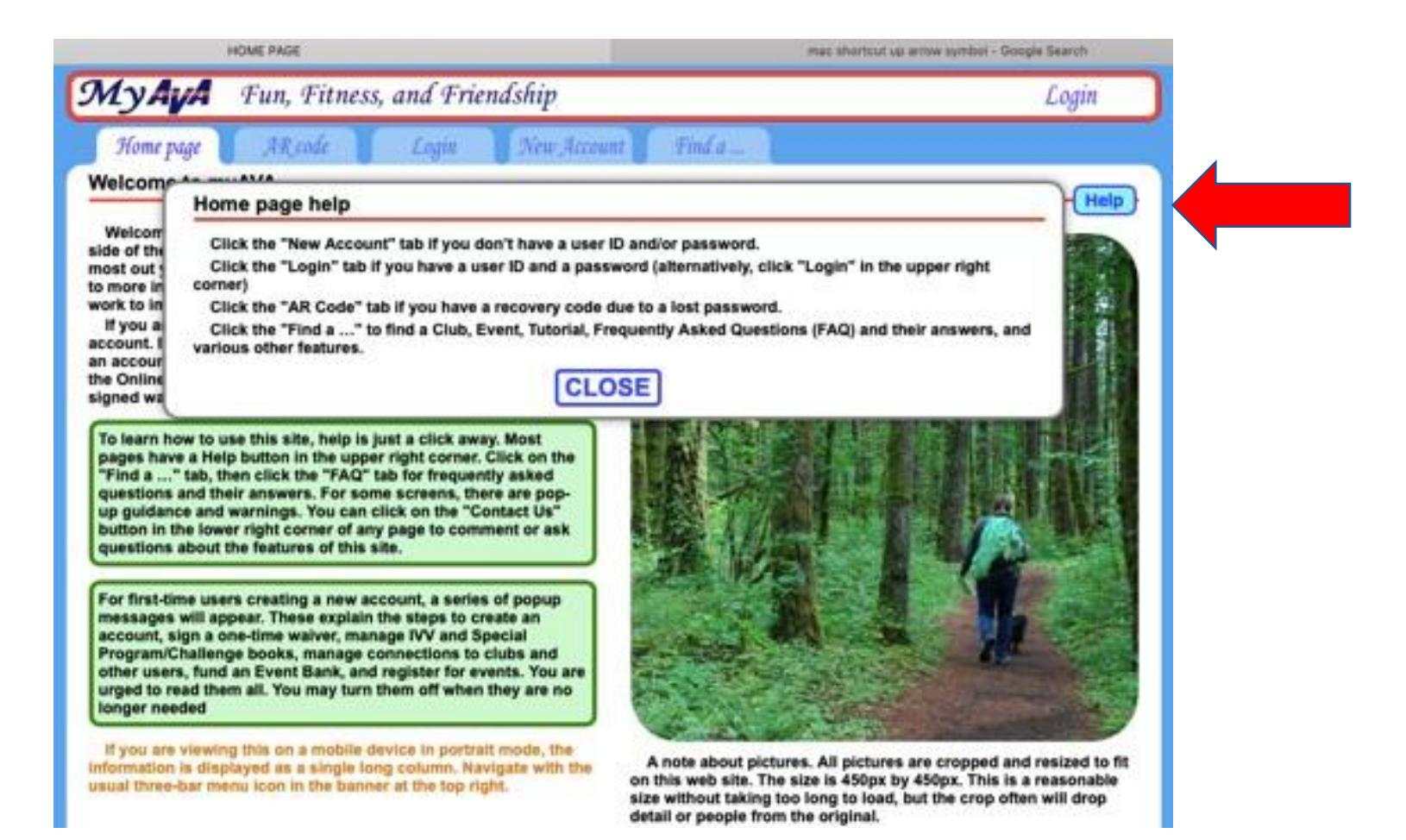

6

#### This is the screen to Create an account

If you already have an account on the former OSB with "cva4u.org" then you can use your existing credentials to log in to my.ava.org. You will use a credit card to put money on your account so that you can proceed to the remote walks list and register for walks. Accounts must be created for individuals only, not couples or families.

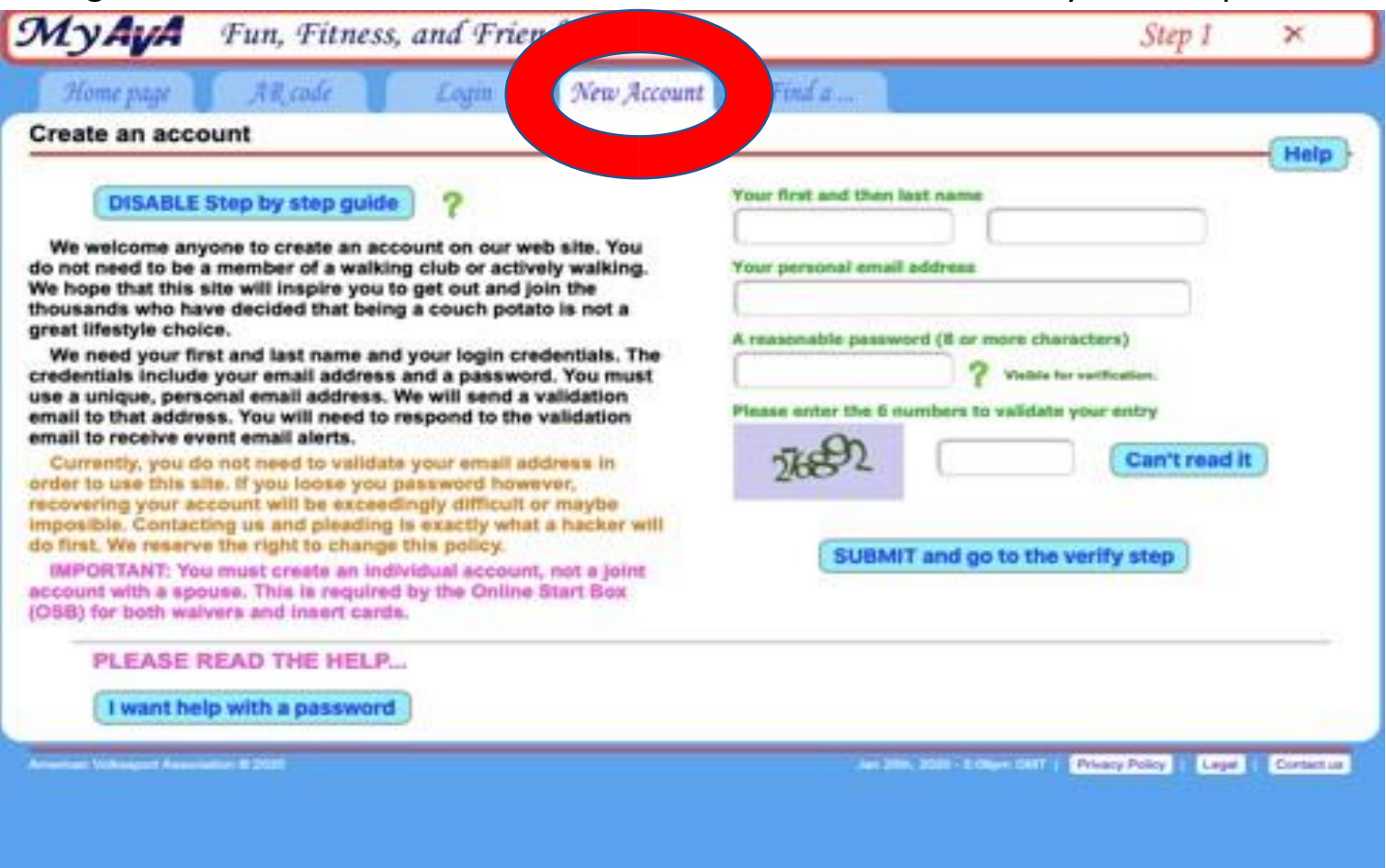

## This is the Help pop-up screen for Step  $1 -$  to create a new account

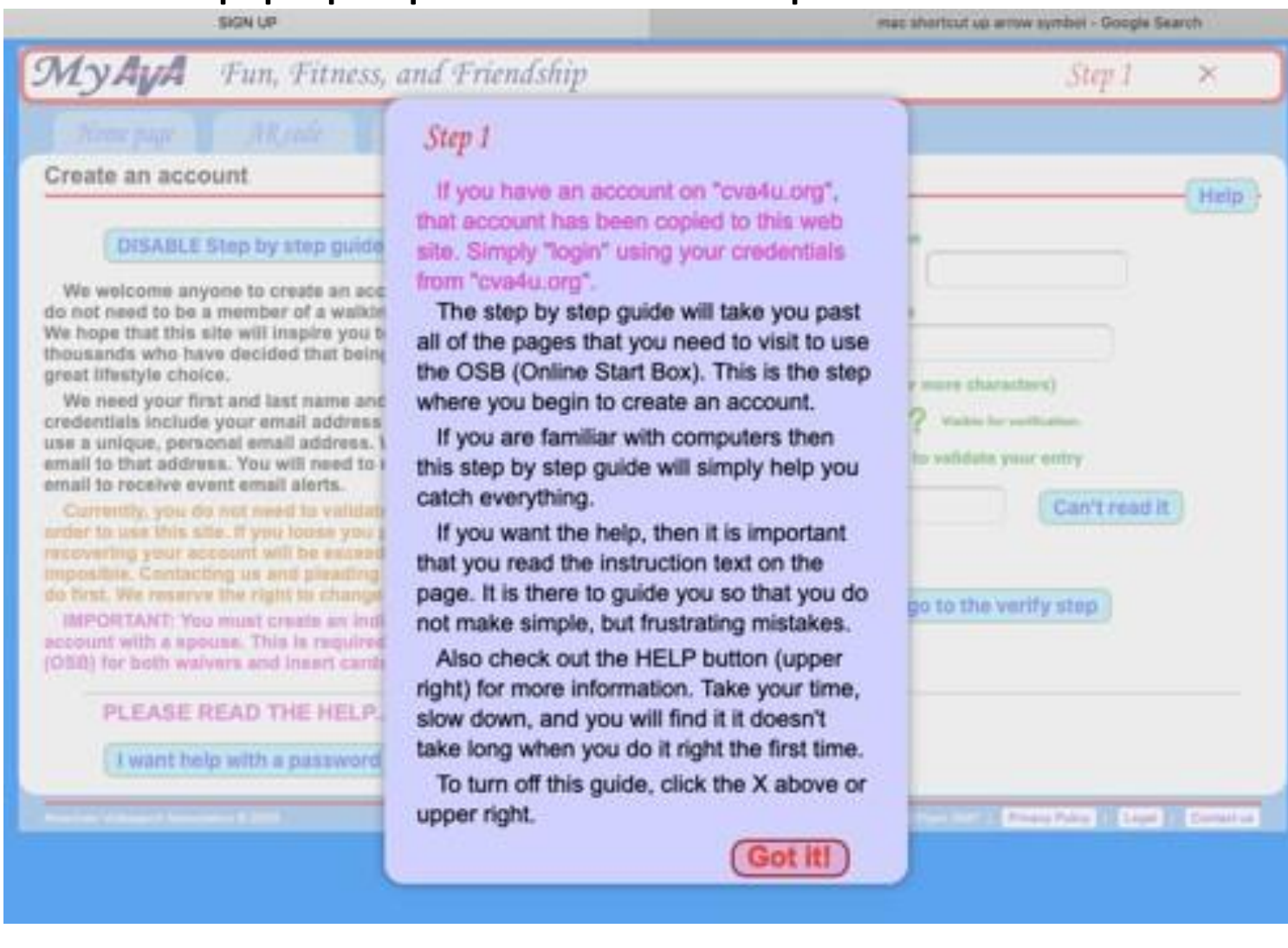

This screen is where you will log into your account once it is active. Use your existing cva4u.org or newly-created credentials. (The log-in area on the right is for Club officers only, to update the walk data. This area will be phased out at the end of 2020.)

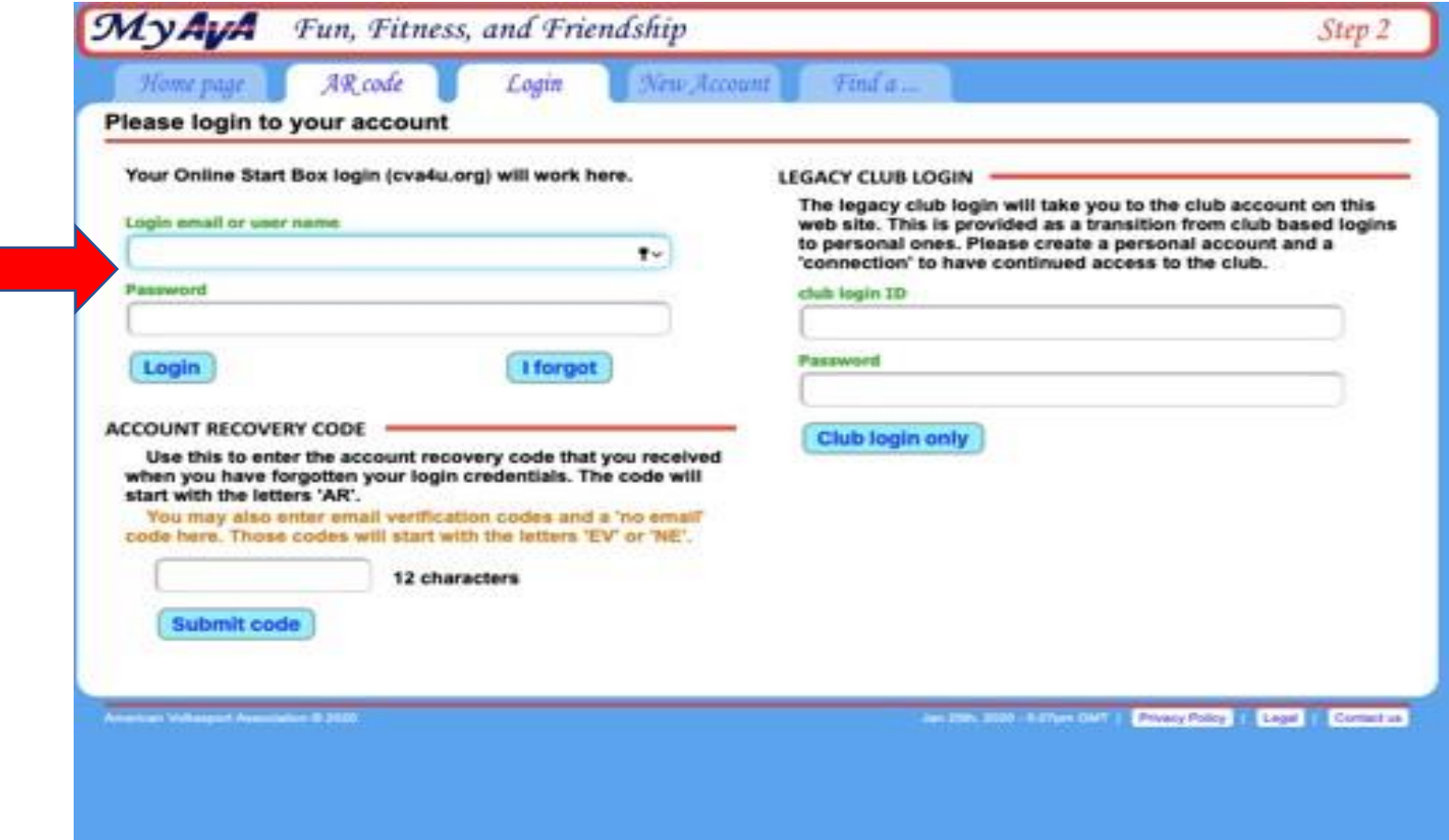

If you created a new account, AVA will subsequently send an email containing a code starting with 'EV' to verify your email. Press 'Submit code' button. You need then to sign the Athletic Waiver. Click on "accept" and "save". Your registration is now complete.

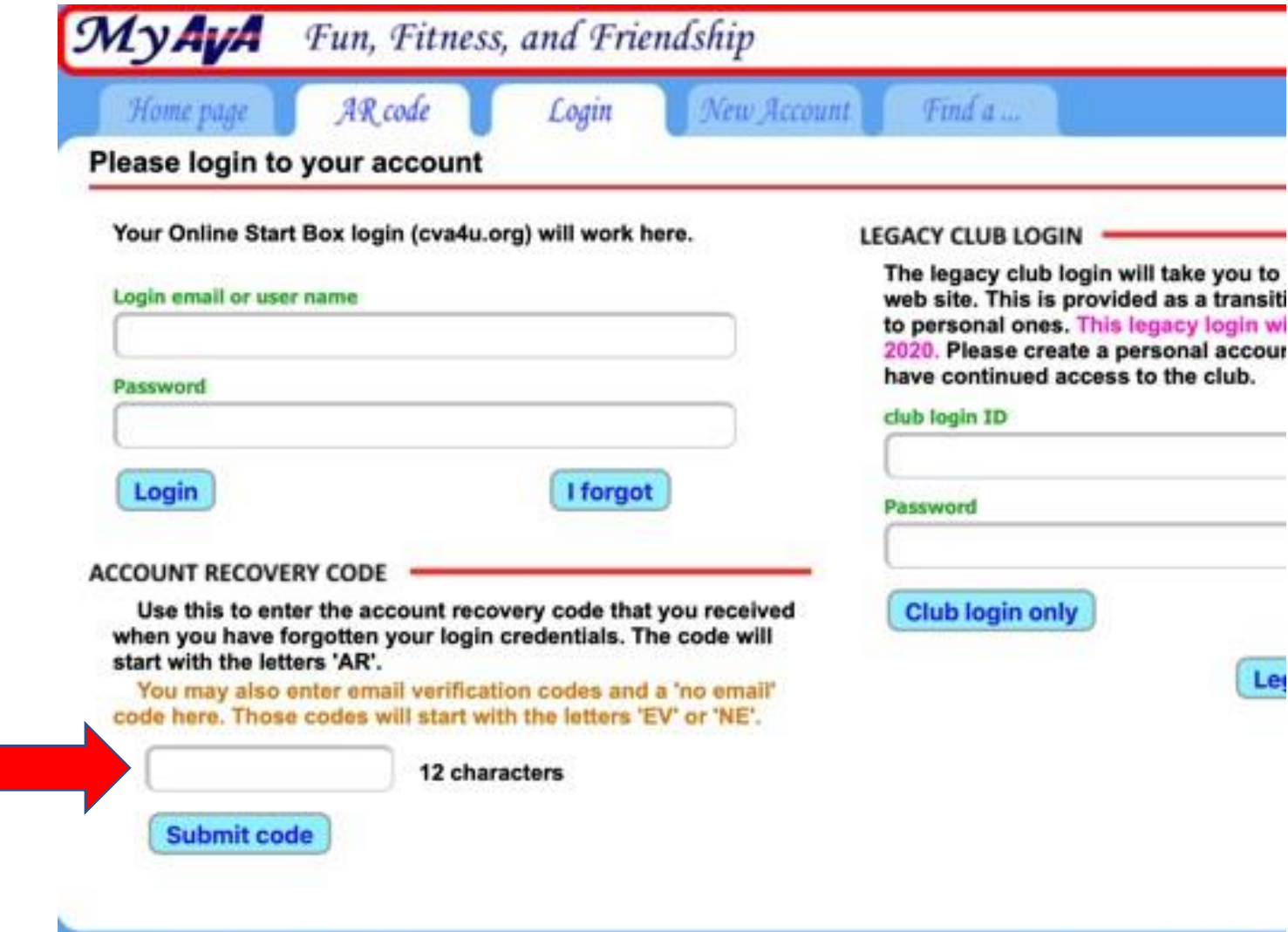

# Clicking on "My Account" takes you to the action page for your account and scheduled remote walks.

#### The "My Start Box" tab takes you to a new set of tabs –

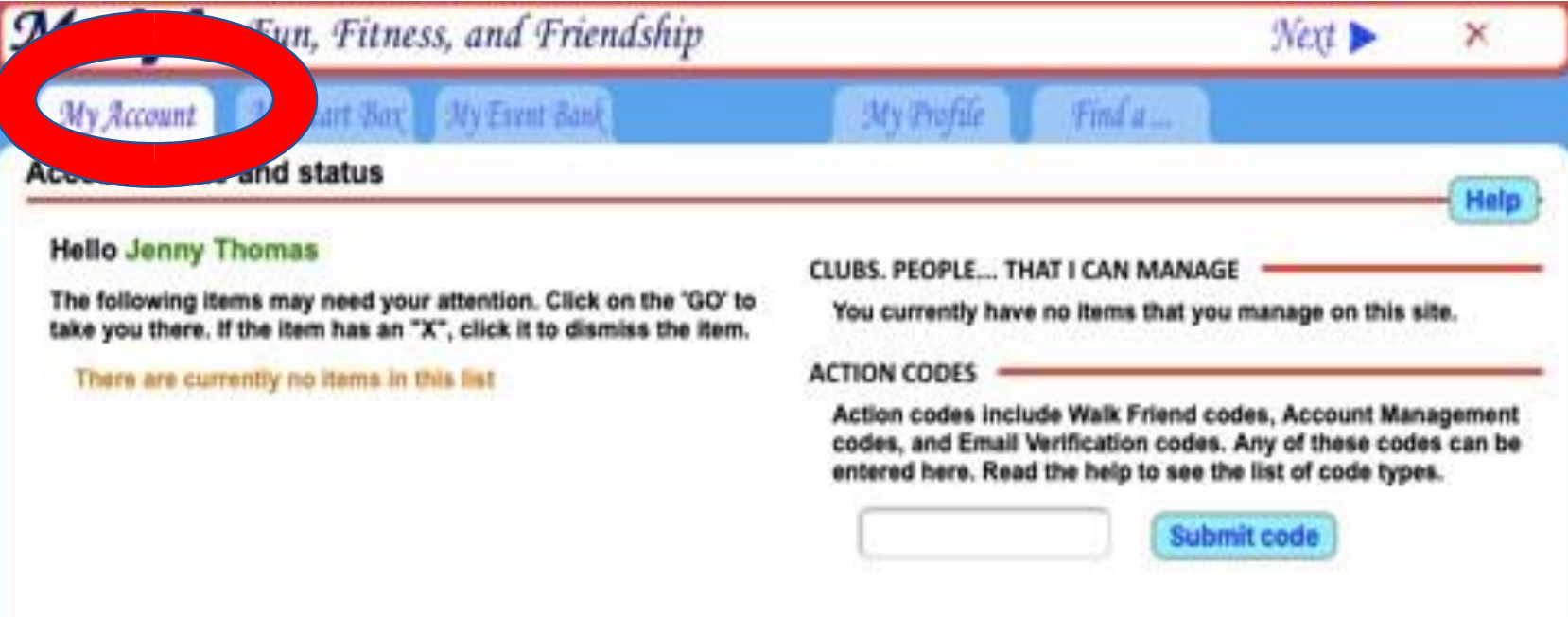

# This is the first active tab of 'My Start Box' > "Registration"

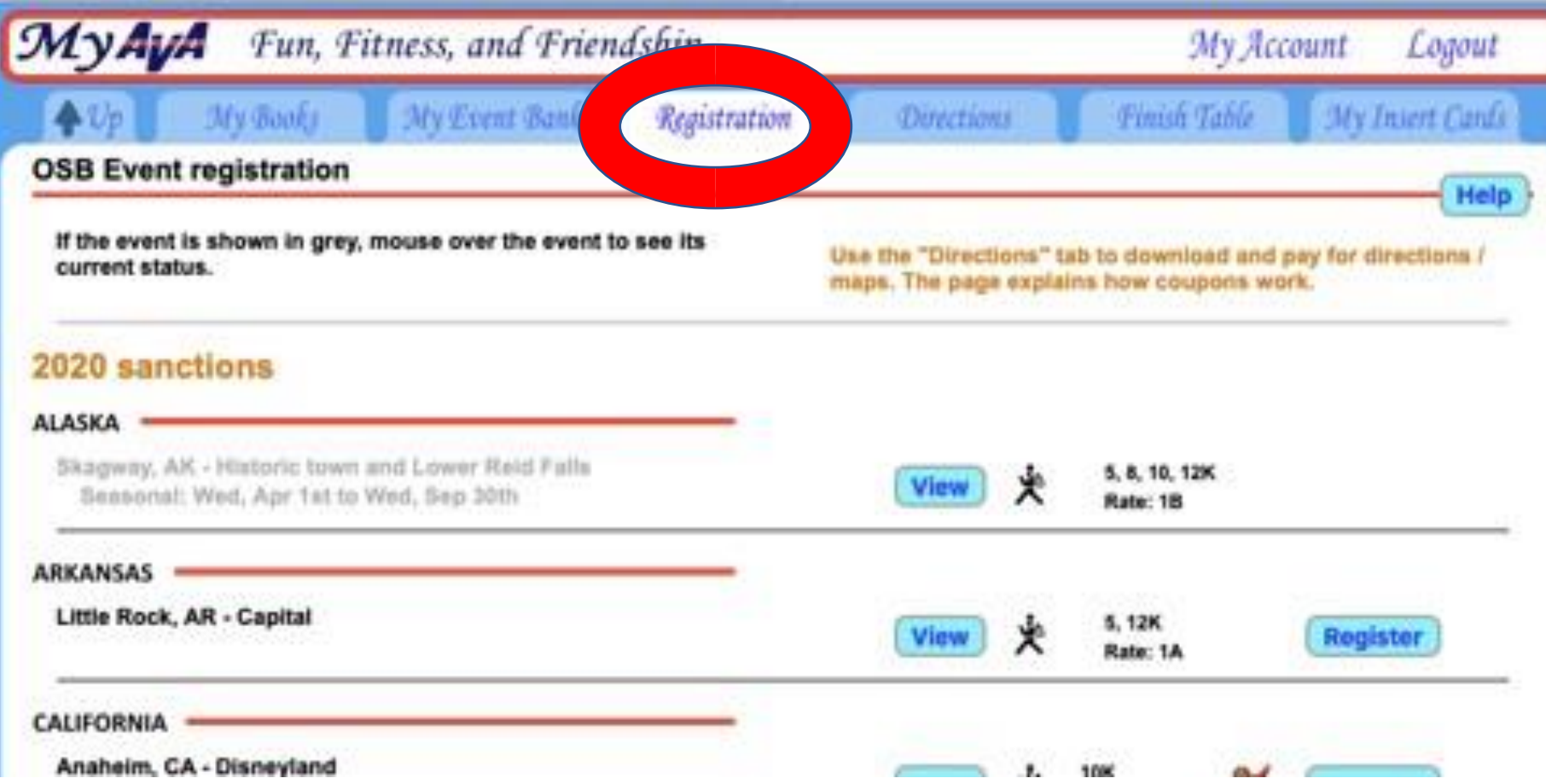

From here you can select remote walks to register for. You can easily view all the information before deciding to register. Click on "view" to see the details

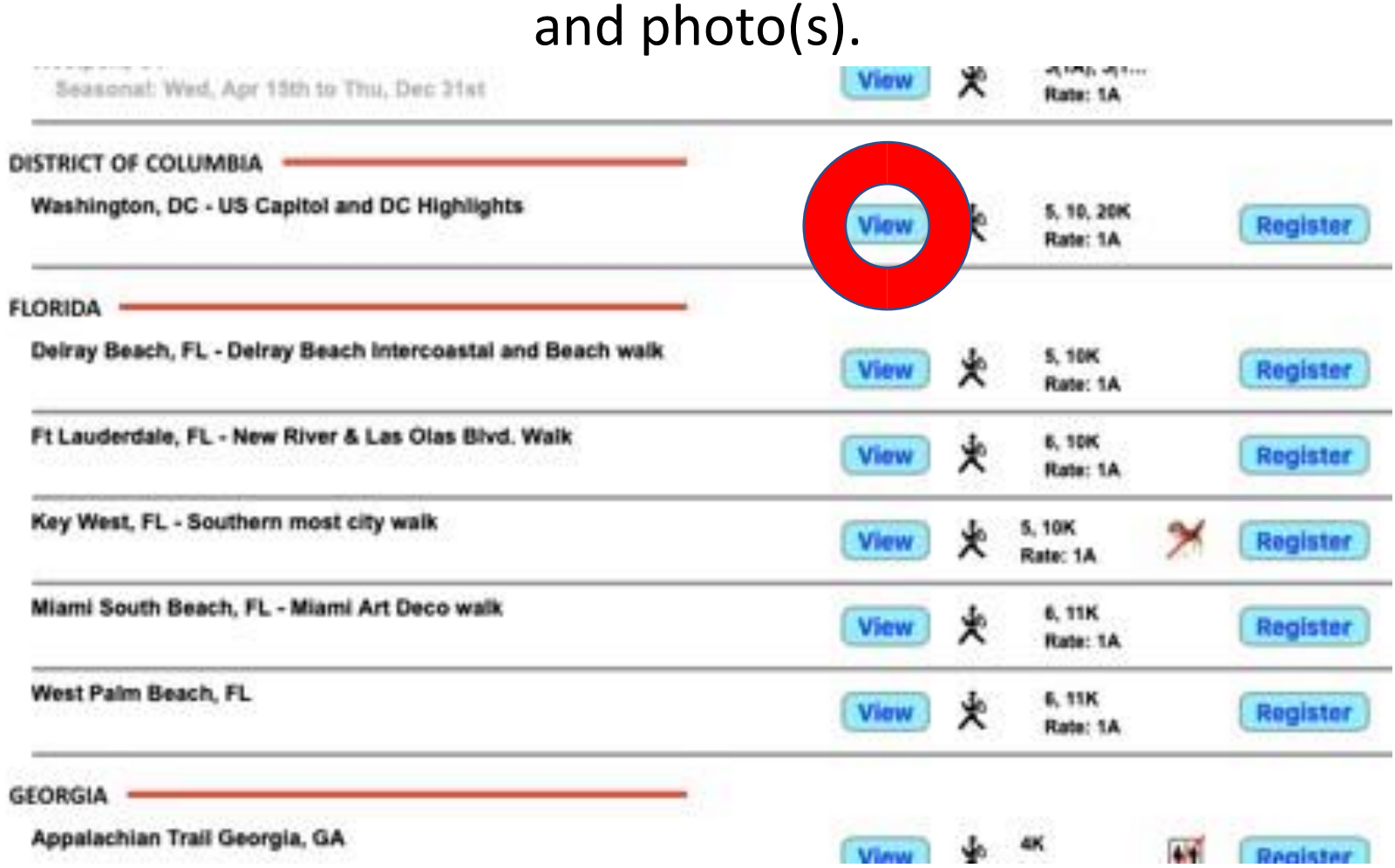

## eg. This is the entry for Fort Lauderdale (MFM walk)

The special programs are listed (where they exist) as well as a map and contact details. You can also download the MFM Brochure for all of our sanctioned walks.

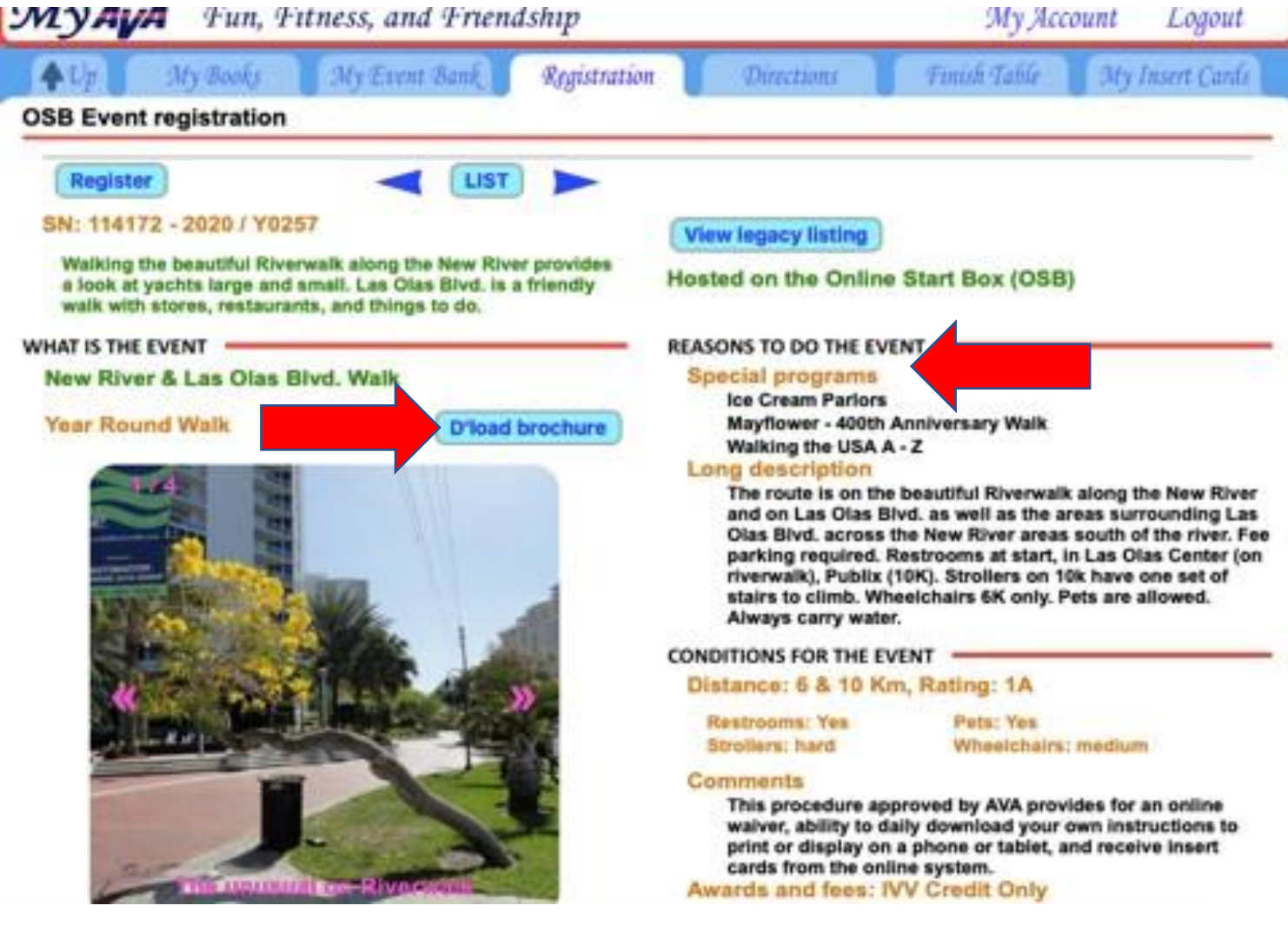

Going back to "My Account" takes you to your personal details

- **My Books**  here de-select Distance/Event books if not using them (you can ignore this page as AVA assumes you have these books)
- **My Event Bank**  here is listed current, future or past walk details that you have registered for
- **Registration**  here you find walks in any State, view details and register once you select your walks
- **Directions**  are downloaded here, after registering
- **Finish Table**  is where you go back to 'finish' once the walk is done to tell my.ava.org that you have done the selected walk
- **Insert cards**  from here you will download and print your insert cards

You will download your insert cards. You can print one to a page or include up to 8 remote walks on one card. Print on a regular sheet of paper then cut to size and submit to the AVA with your completed books, as usual.

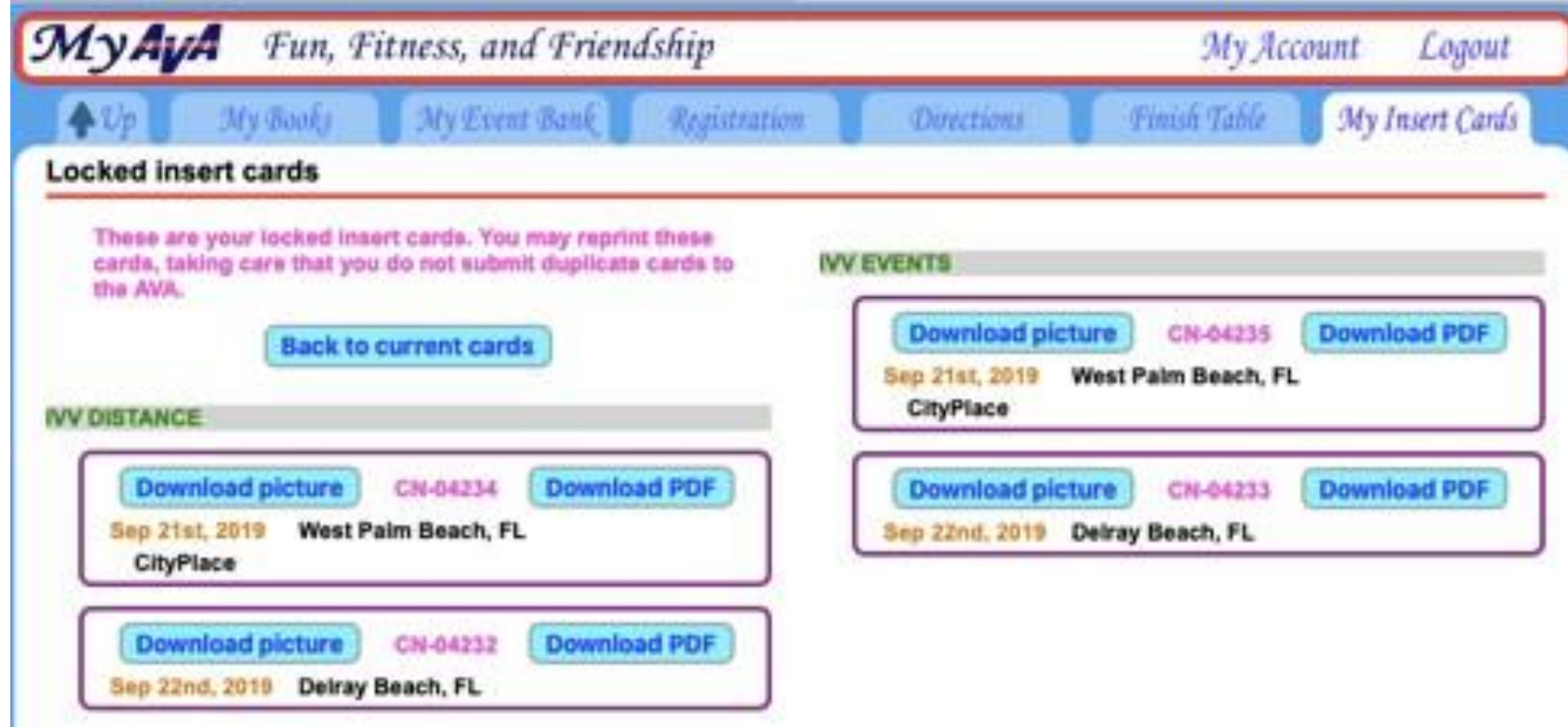

## Downloaded Insert Cards for completed walks

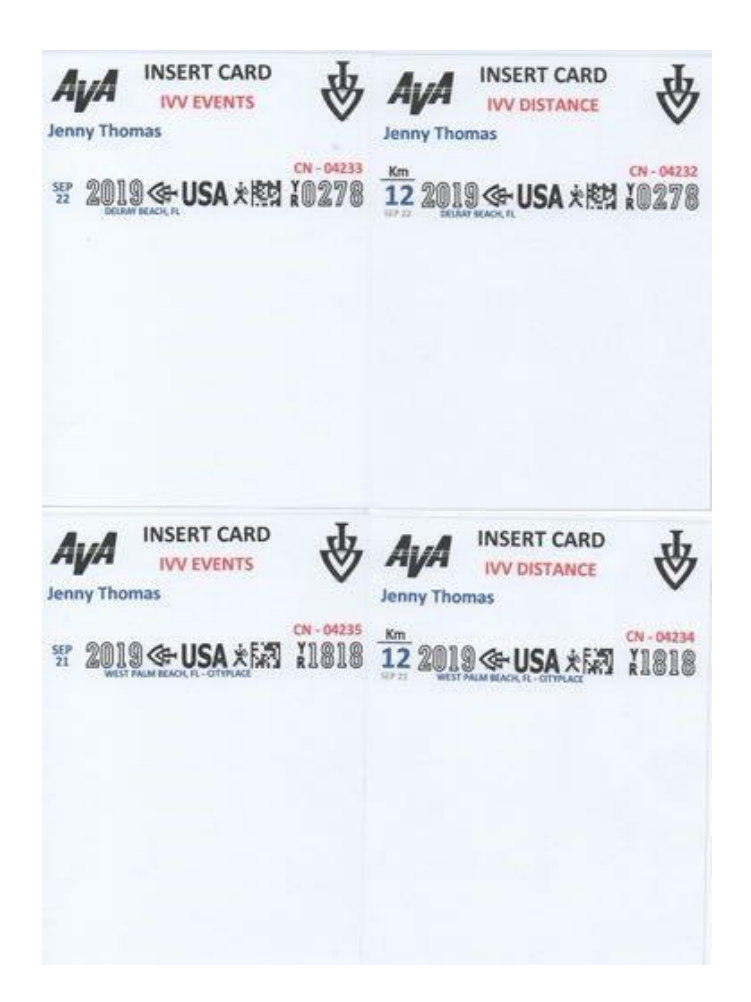

You can see all the details pertaining to your account, by clicking on 'My Event Bank'. See past walks and how much money is left on your account. Here you can add funds for future walks.

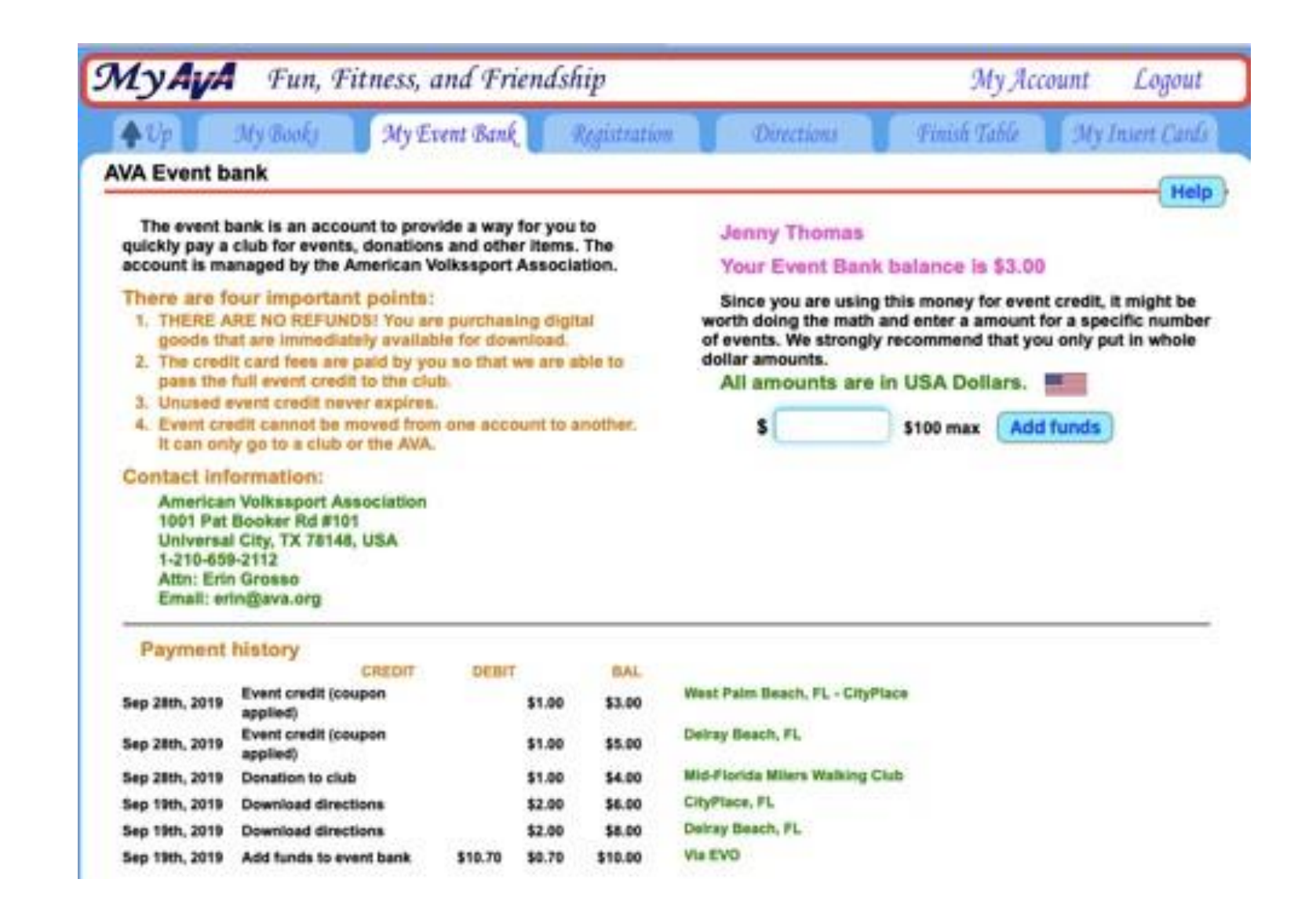

Presentation prepared by Jenny Thomas, MFM YRE Co-ordinator

If you have questions about the Presentation, please feel free to email me at: jftbbtt@hotmail.com or text/phone: 917-881-8358

June, 2020